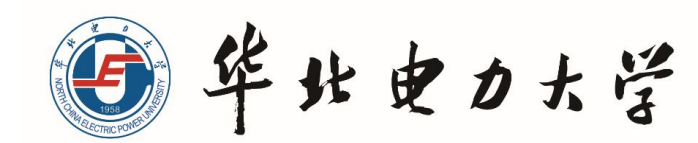

# 华北电力大学学生海外学习 系统操作手册

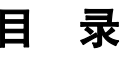

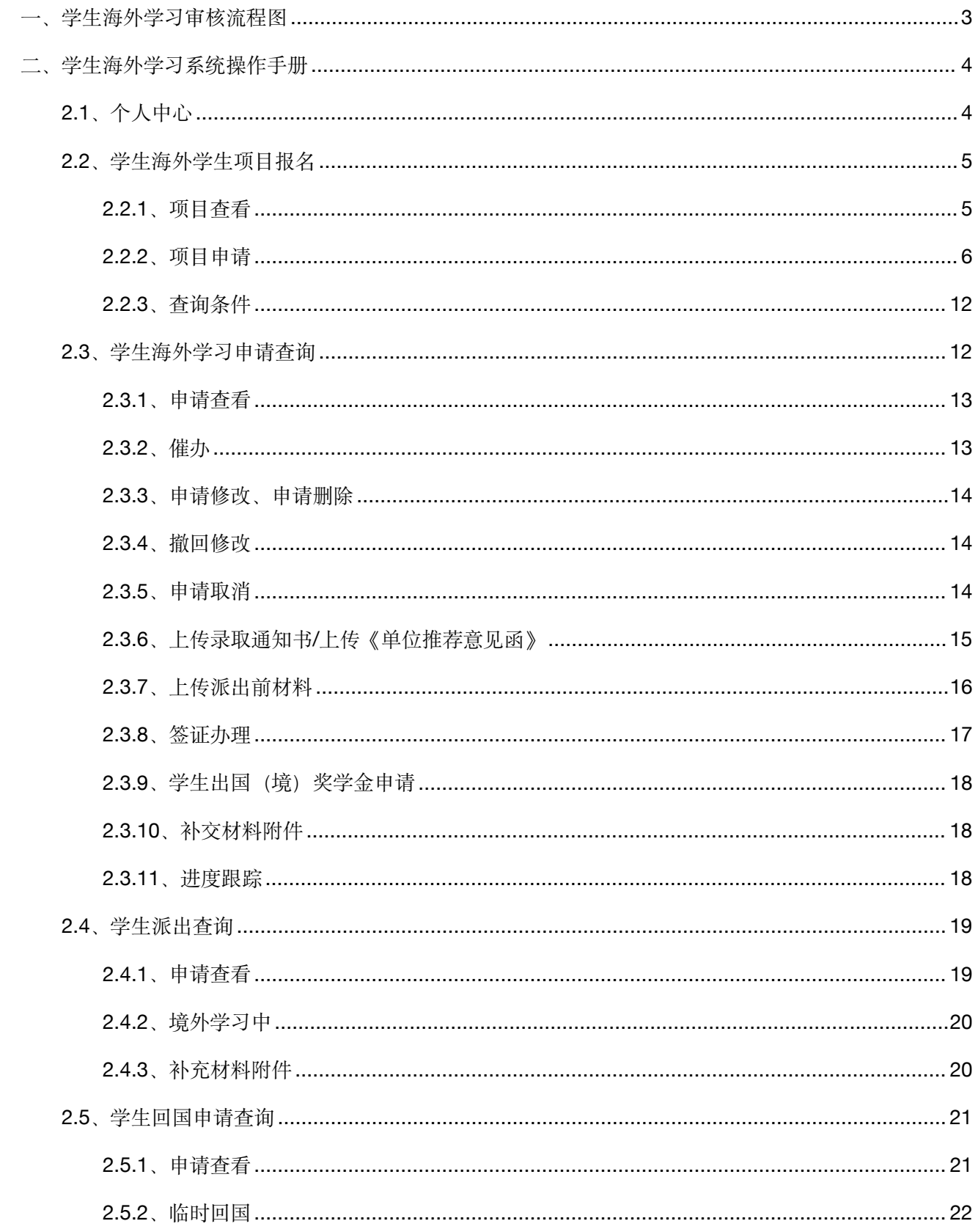

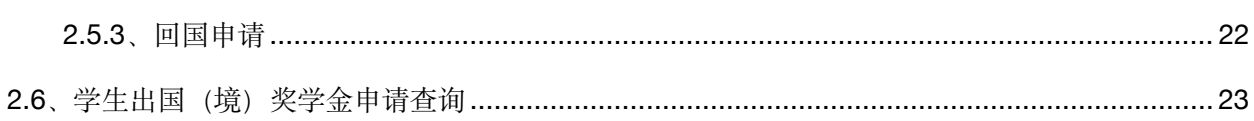

一、学生海外学习审核流程图

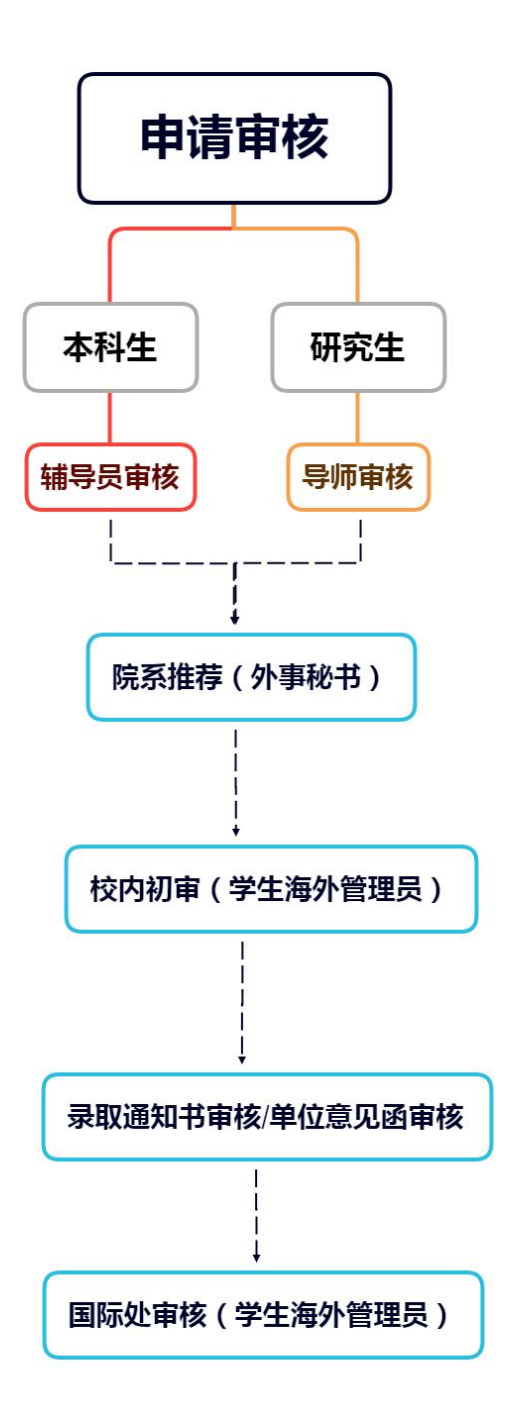

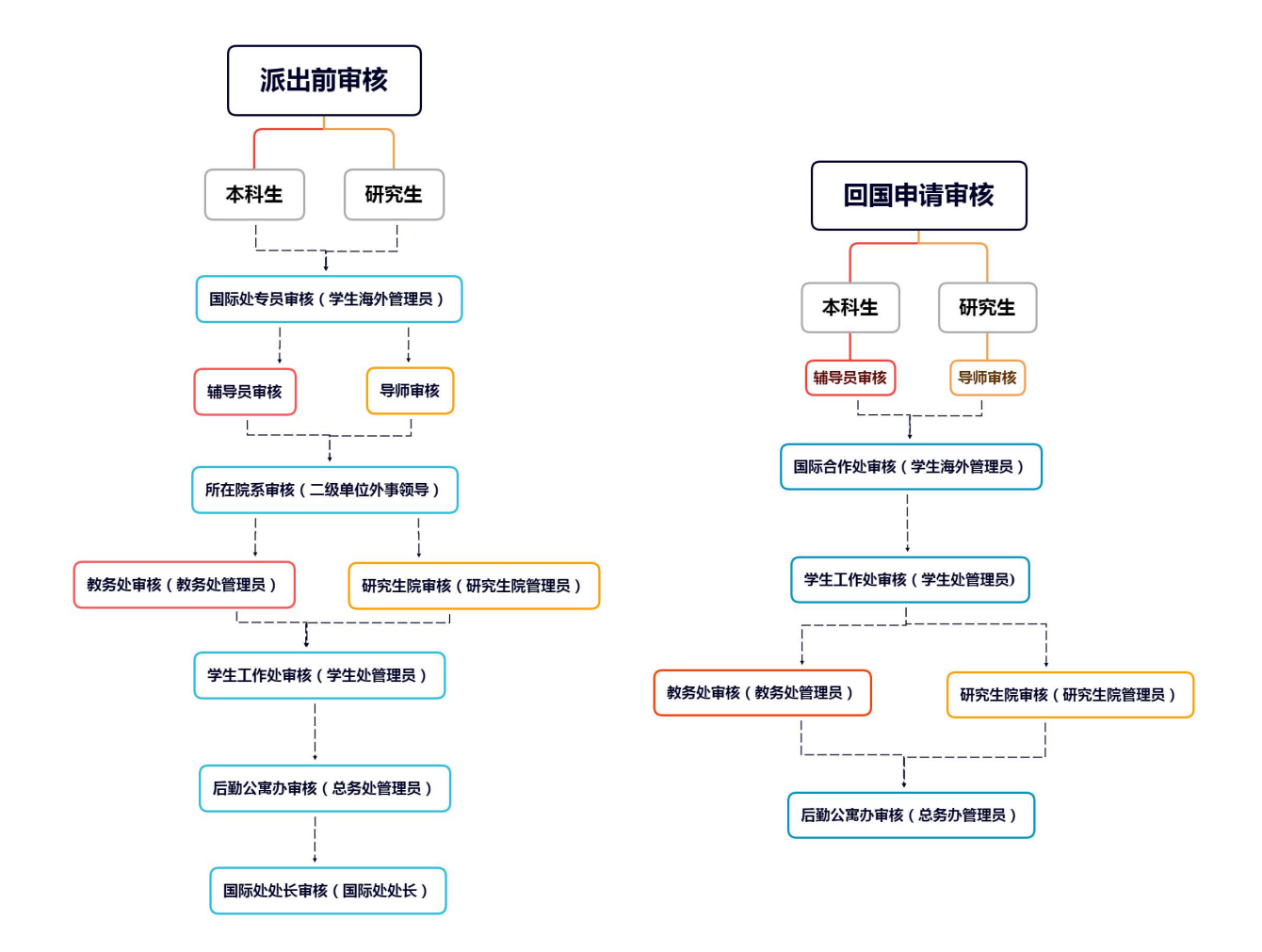

# <span id="page-4-0"></span>二、学生海外学习系统操作手册

### <span id="page-4-1"></span>**2.1**、个人中心

通过统一认证进入系统后,可先在首页点击个人中心,编辑个人信息。

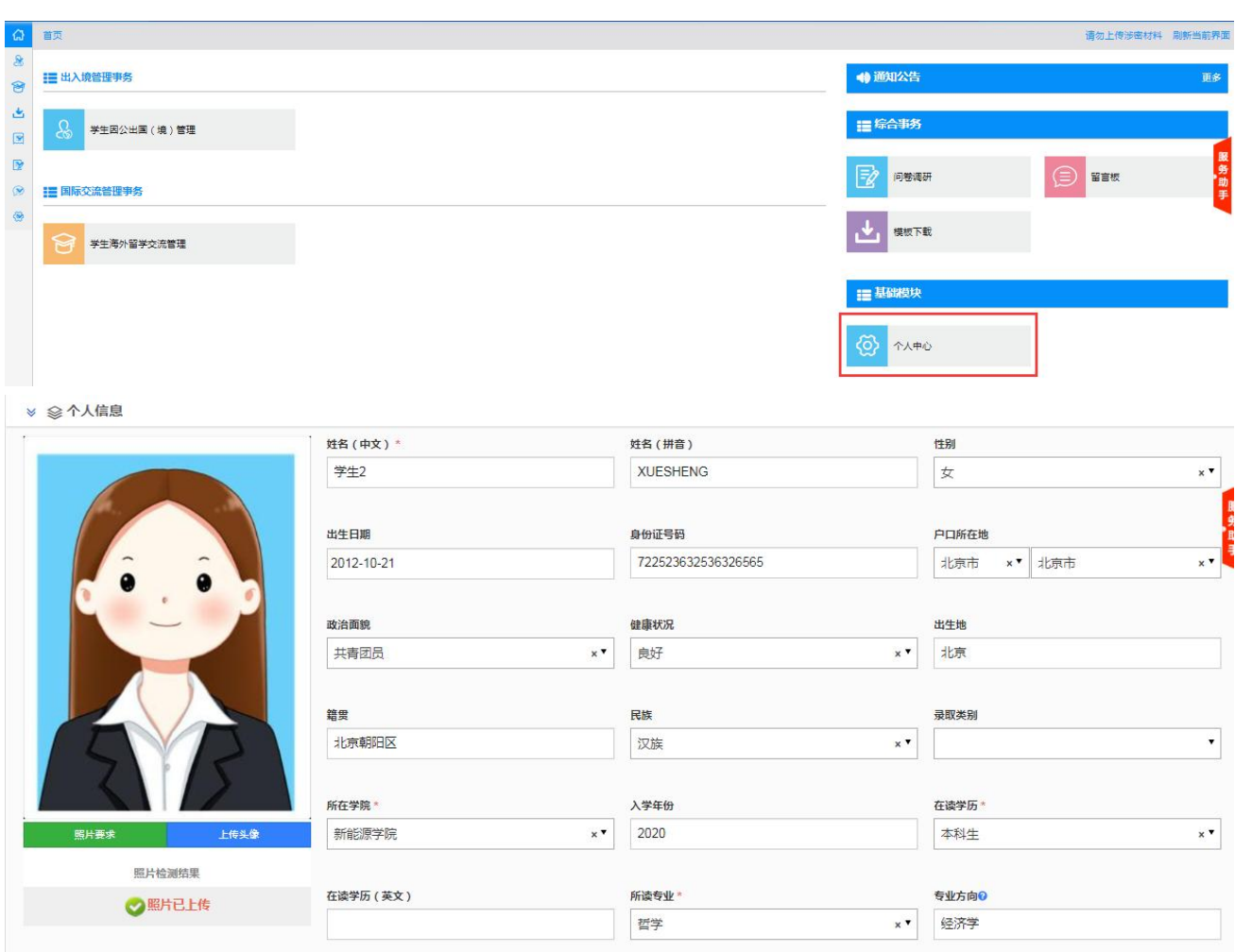

# <span id="page-5-0"></span>**2.2**、学生海外学生项目报名

选择"学生海外学生项目报名"菜单,在这里可以看到所有可以进行申请的项目和项目的详细信息。

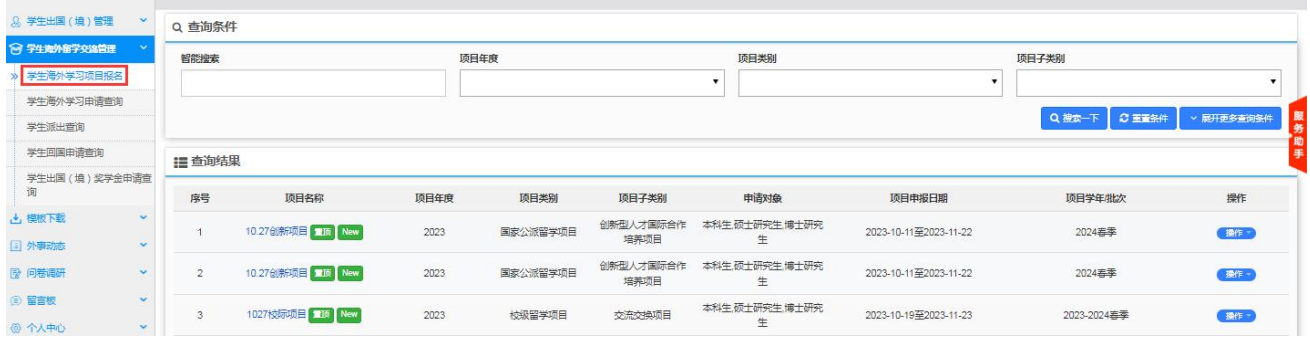

### <span id="page-5-1"></span>**2.2.1**、项目查看

选择一个项目,然后点击后面的"操作"按钮选择项目查看或点击项目名称,进行查看该项目的详细 信息;

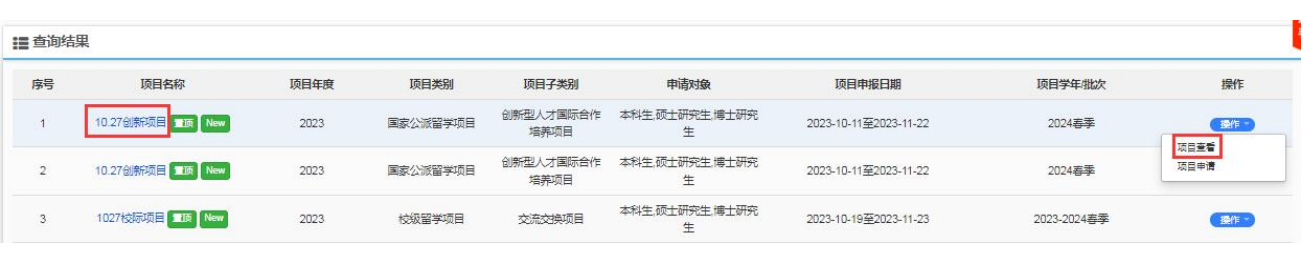

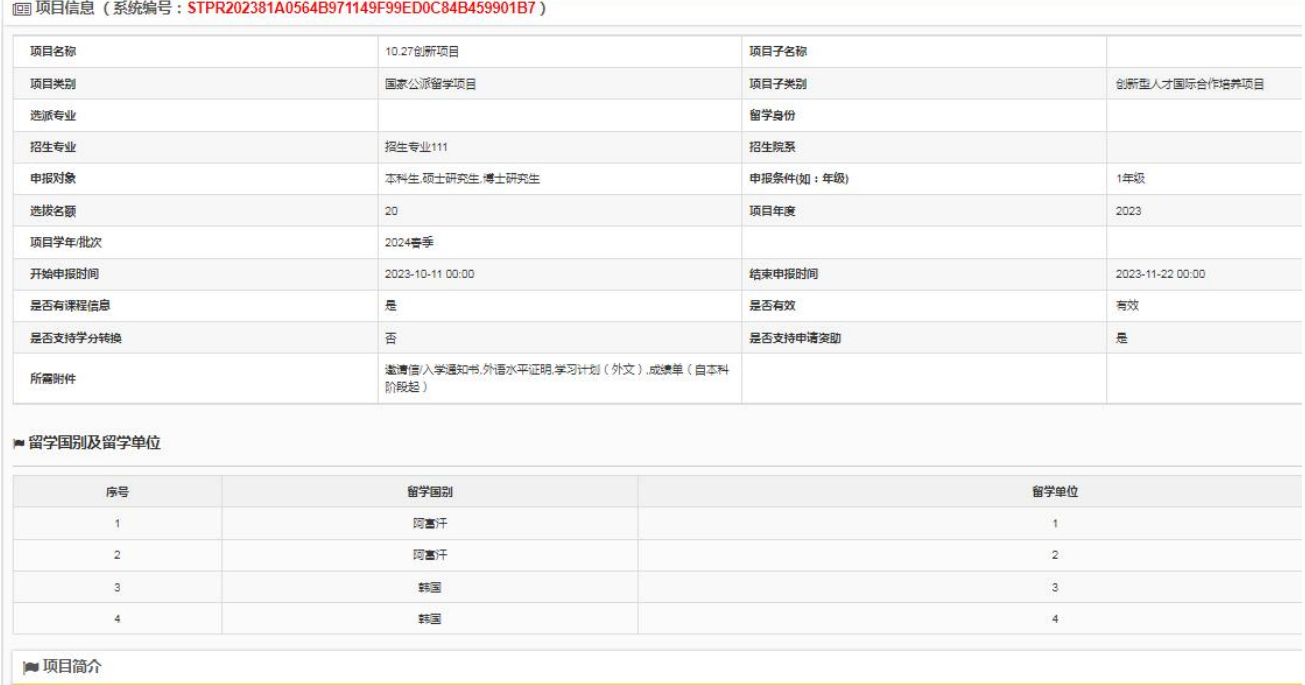

# 项目简介

### <span id="page-6-0"></span>**2.2.2**、项目申请

选择"项目申请"将打开项目申请页面,然后点击"开始填报"按钮进行填报。

ill 查询结果

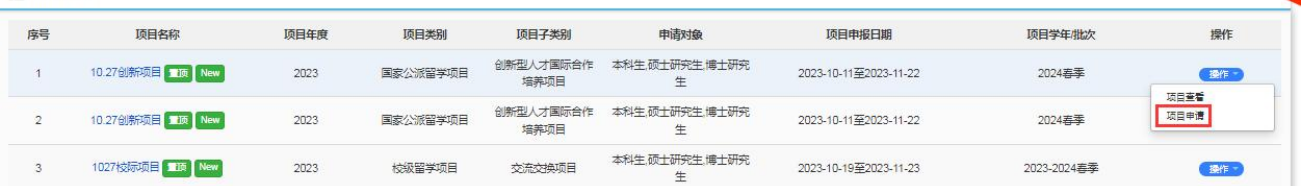

 $\ddot{}$ 

填写申请信息,带\*项为必填项,当前页面填写完成后点击下一步进入下一页面继续填写,所有页面内 容填写完成后点击"提交"进入审批(申请状态为"申请中");

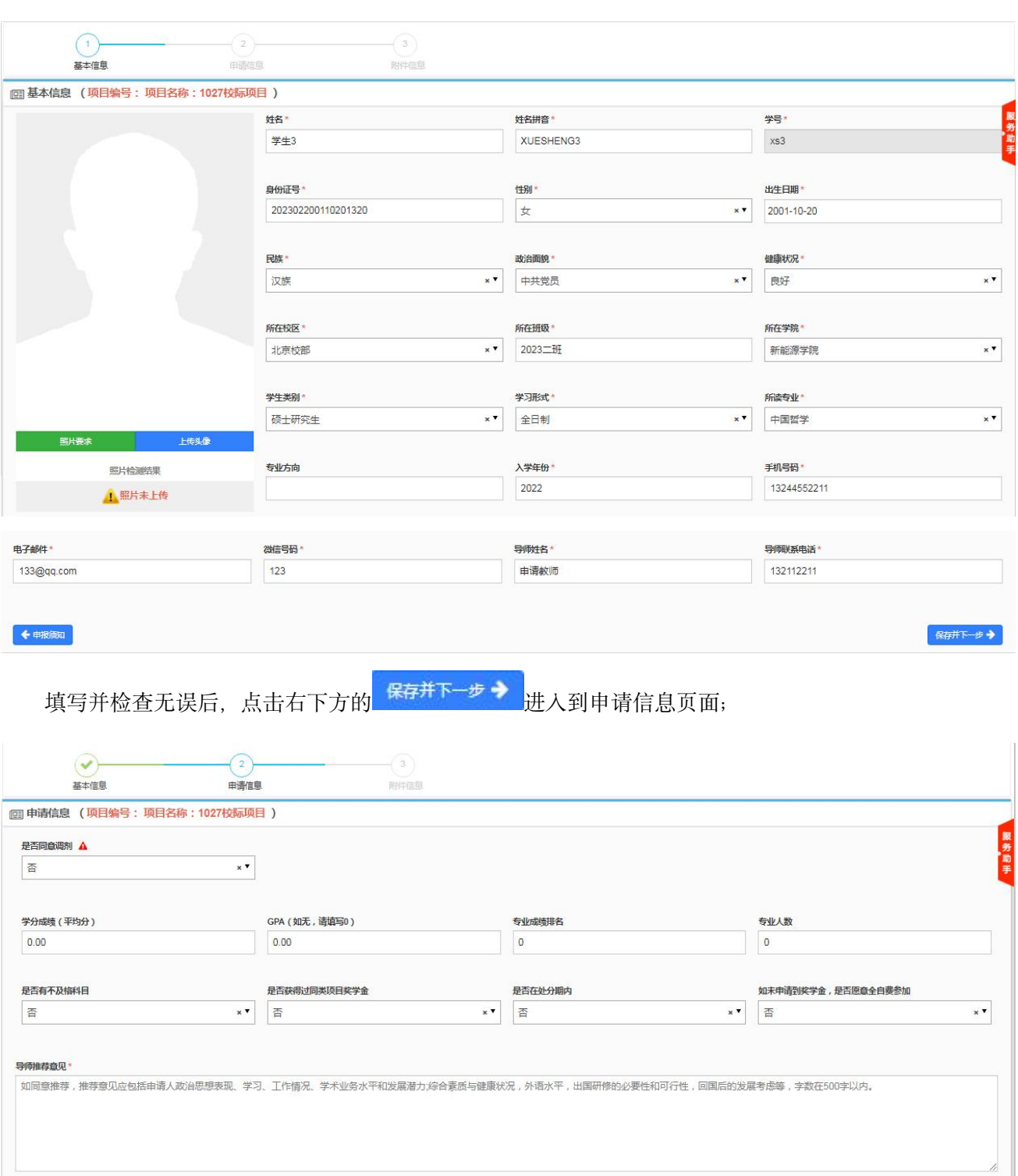

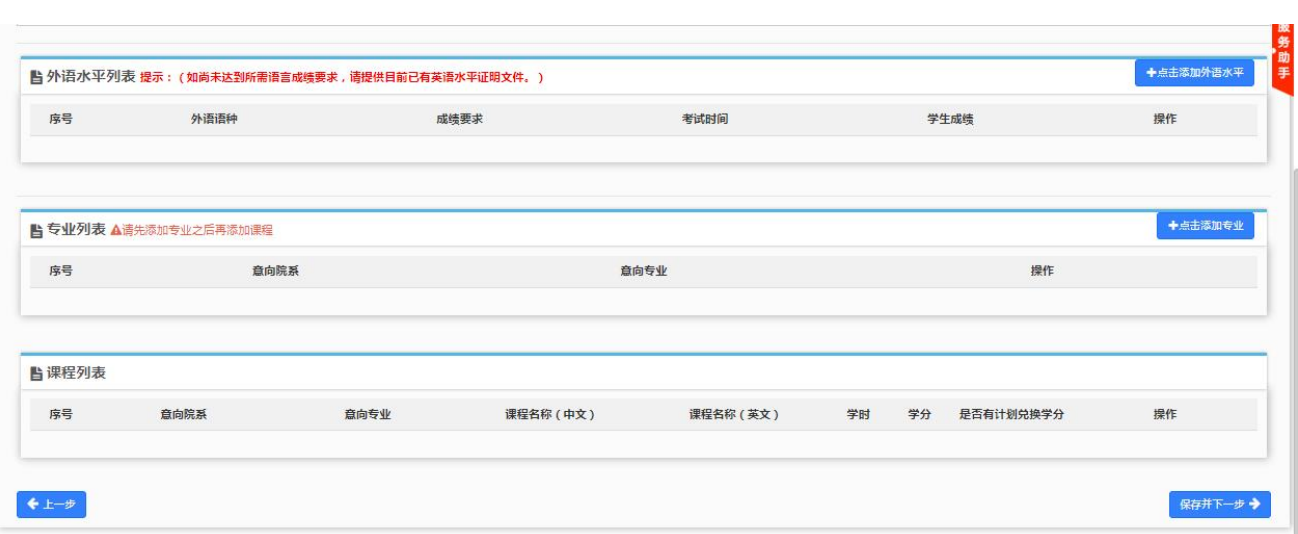

申请信息填写完成后, 在下方继续填写外语水平; 如项目要求, 外语水平为必填项, 如项目没有要求, 外语水平为非必填项;

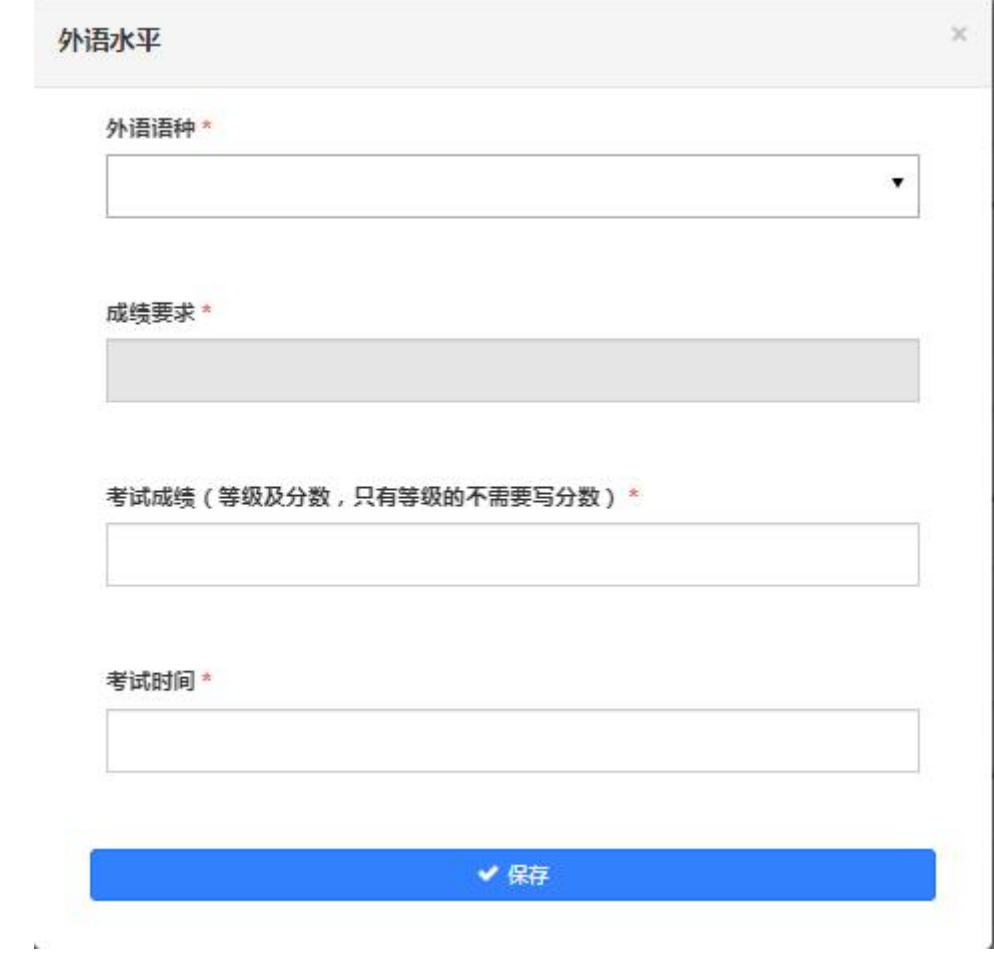

保存后可以在外语水平列表里看到所添加的信息;

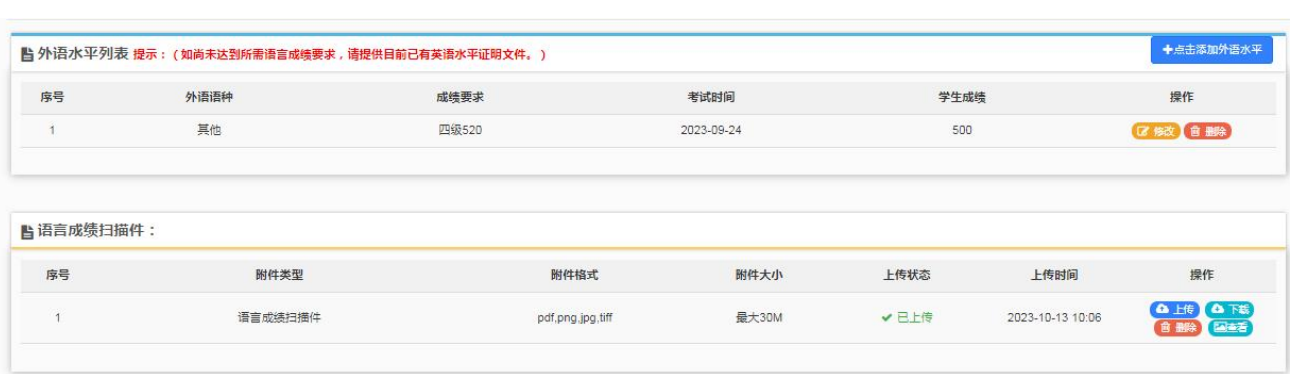

点击 <sup>区 修改</sup> 按钮可以修改已添加的外语水平, 点击 <sup>面 删除</sup> 将删除所添加的记录。

点击<mark>十点击添加专业</mark>按钮添加专业信息,此项为必填项;课程列表为非必填项,在专业后面点击"添加

### 课程"可添加课程信息并显示在课程列表;

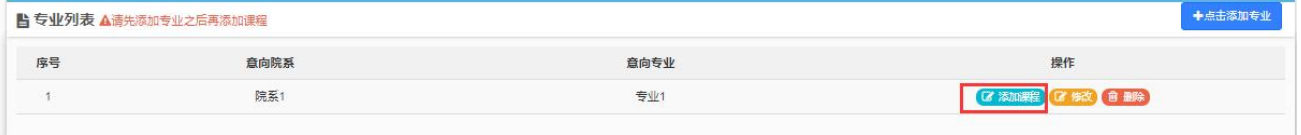

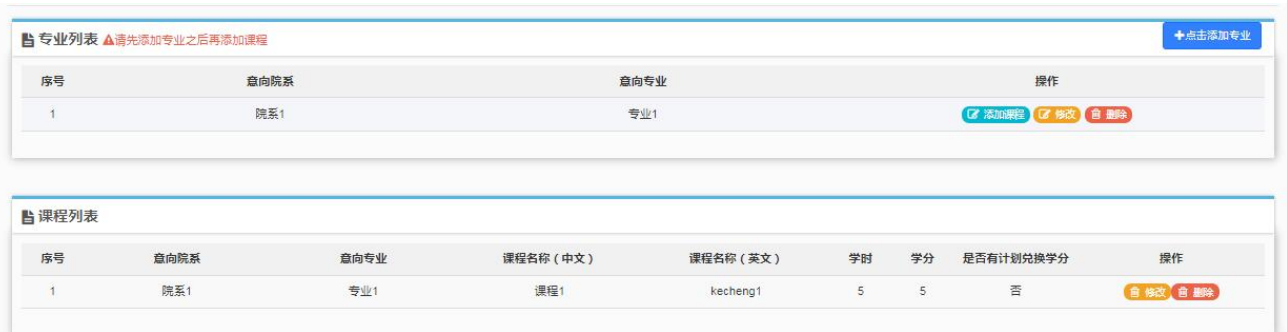

申请信息都填写好后,点击右下方的"保存并下一步",进入到附件信息的上传页面,这里的附件是项 目发布者根据项目要求设置的;

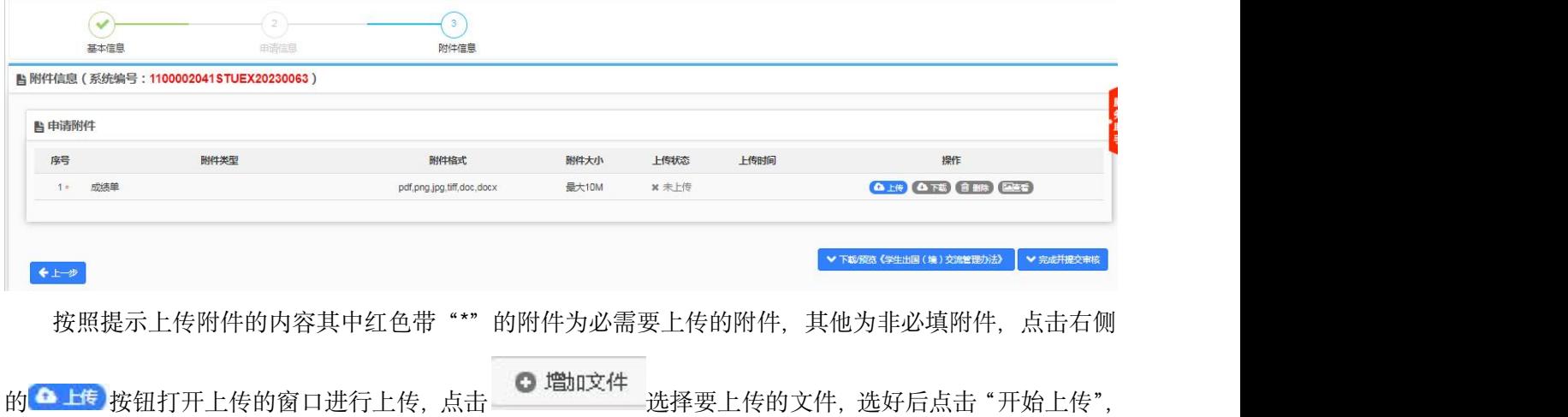

上传进度显示 100%后即表示上传成功,关闭窗口即可。在"附件信息"区域可以看到上传状态显示为"已 上传";

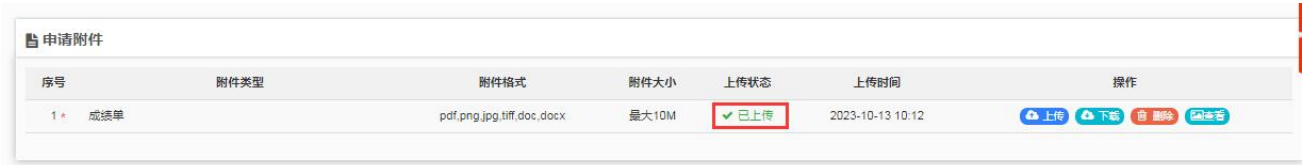

点击"下载"可以下载附件,点击"删除"将删除掉所传附件,点击"查看"可以查看附件的内容并 下载;

附件上传完毕后,点击右下方的 Y<sup>完咸并提交审核</sup> ,会弹出承诺证明框,勾选我承诺后点击确认,进入 到申请审核流程;

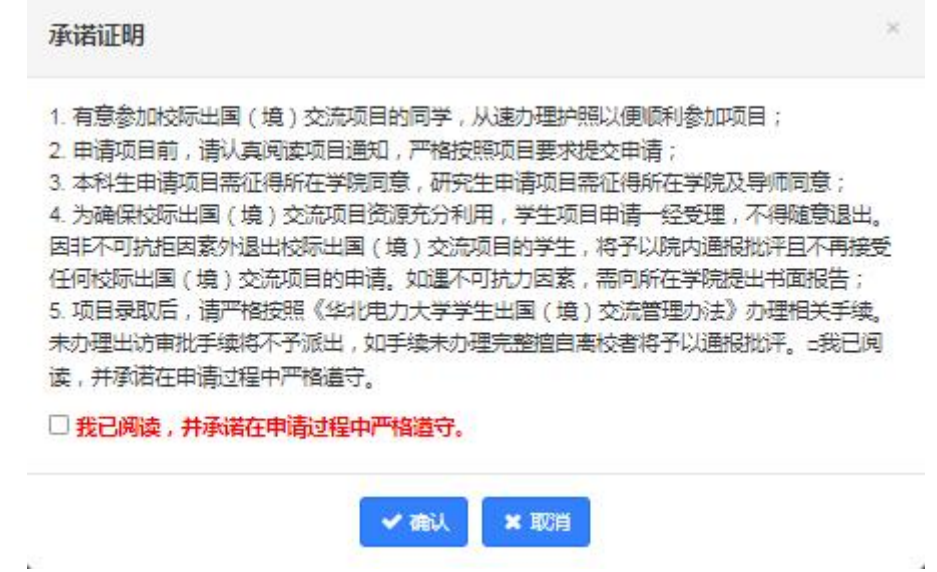

创新项目申请流程同上,只是填写内容有些区别;

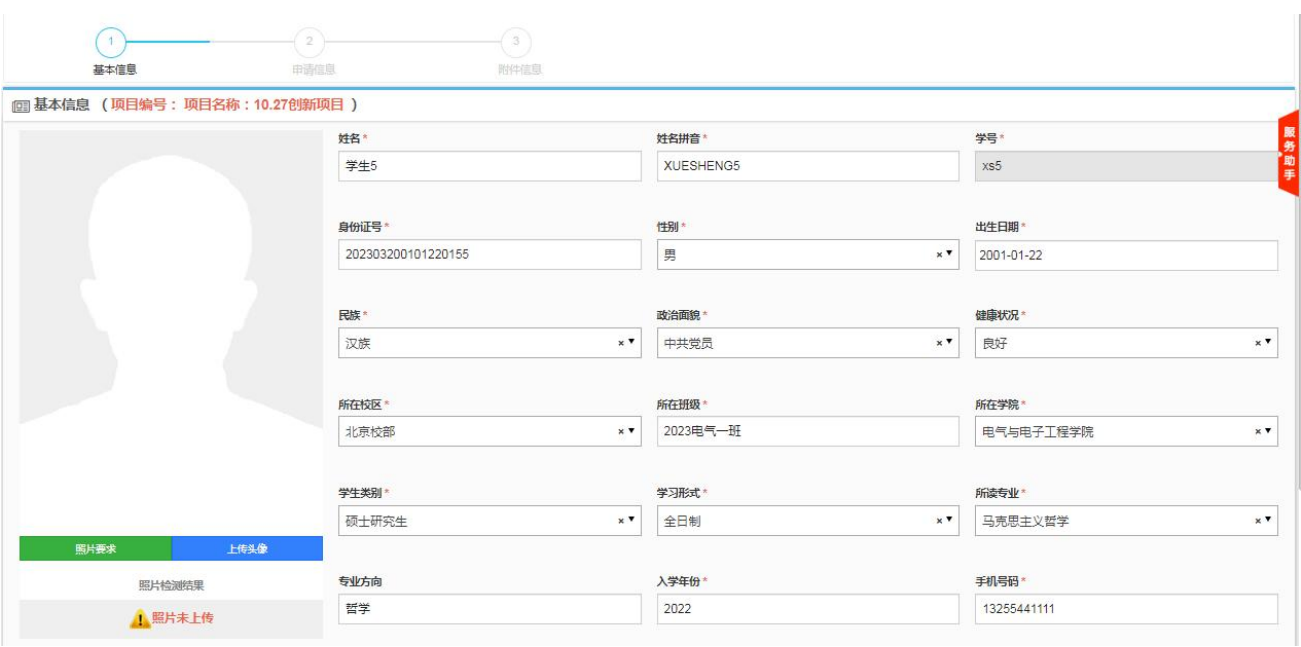

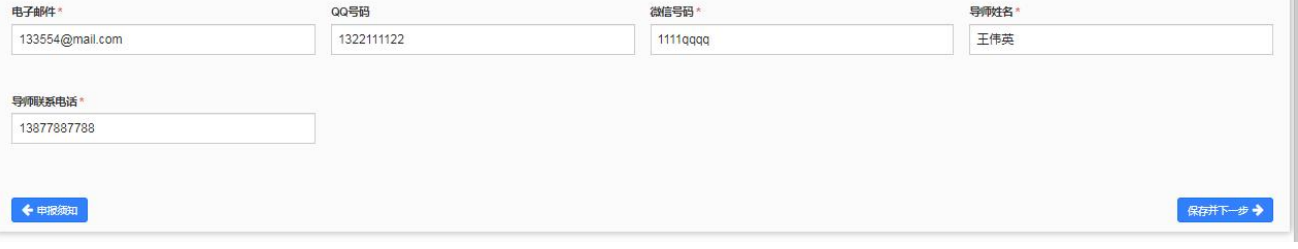

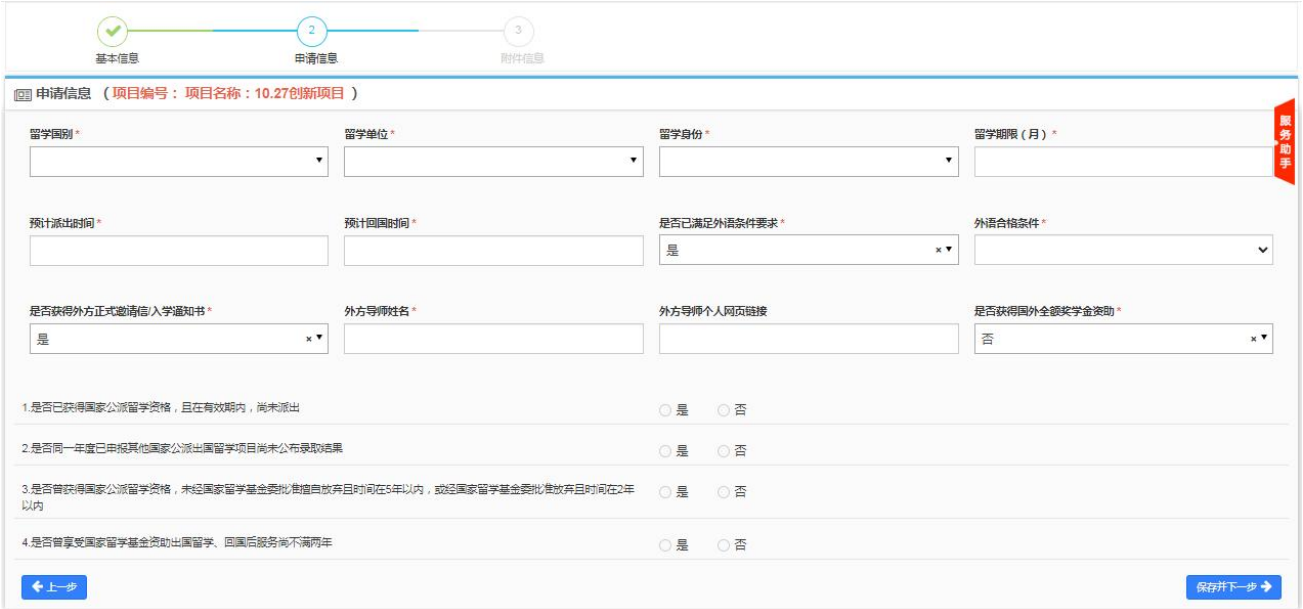

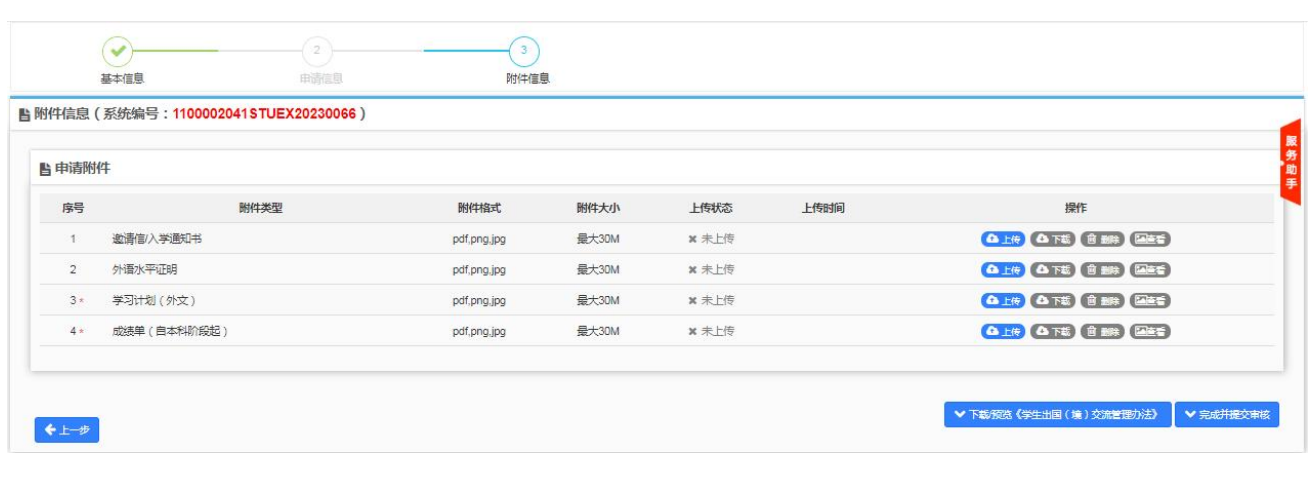

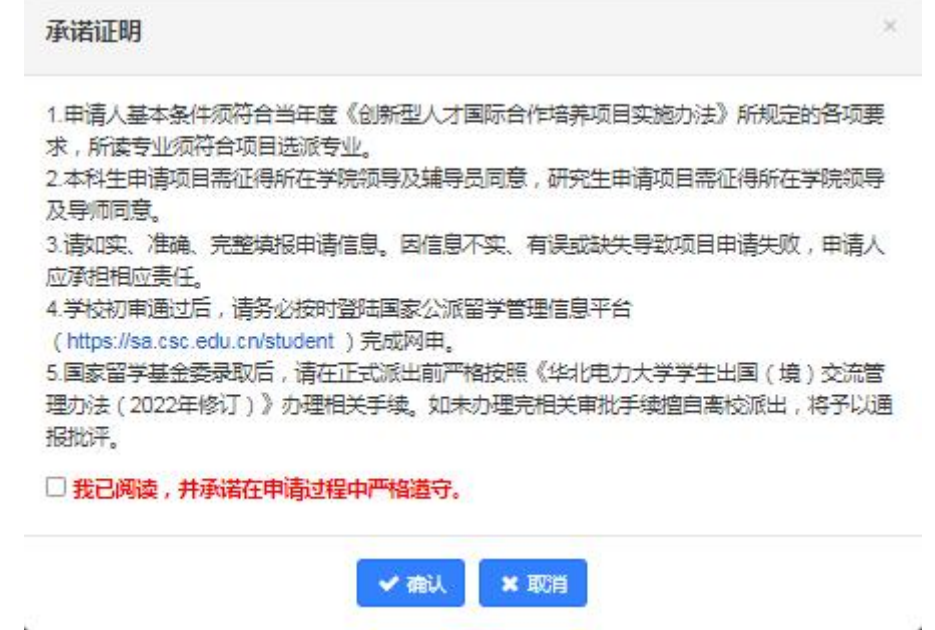

### <span id="page-12-0"></span>**2.2.3**、查询条件

在查询条件处,可以对所有的项目按照项目名称、项目年度、项目类别、项目子类别、申报对象、合 作院校所在国家和地区等条件进行筛选查询。

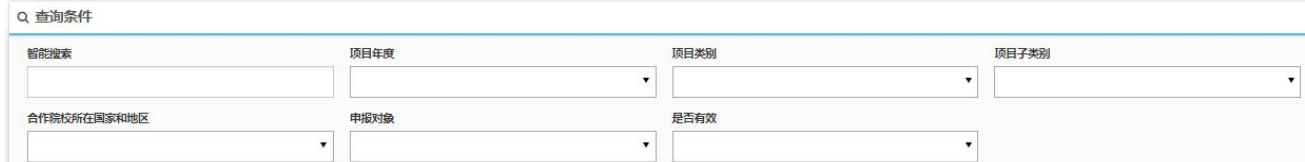

### <span id="page-12-1"></span>**2.3**、学生海外学习申请查询

学生在申请完项目并进行提交审核以后,在"学生海外学习申请查询"菜单可以看到之前自己所提交

### 的申请信息和审批状态。

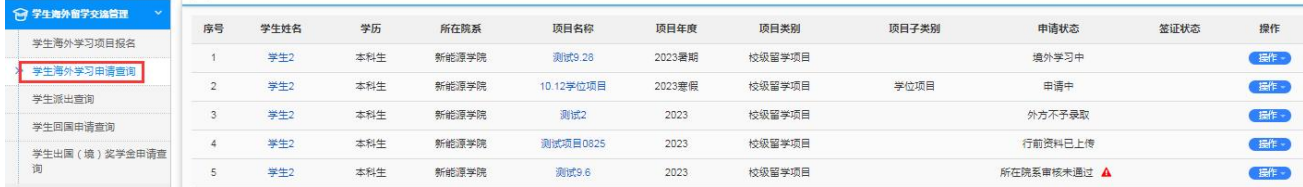

### <span id="page-13-0"></span>**2.3.1**、申请查看

通过"操作"按钮下的申请查看,可进入到提交申请的详情页面,看到申请的进度信息、基本信息、详细 信息、报表信息、附件信息、历史记录等信息;

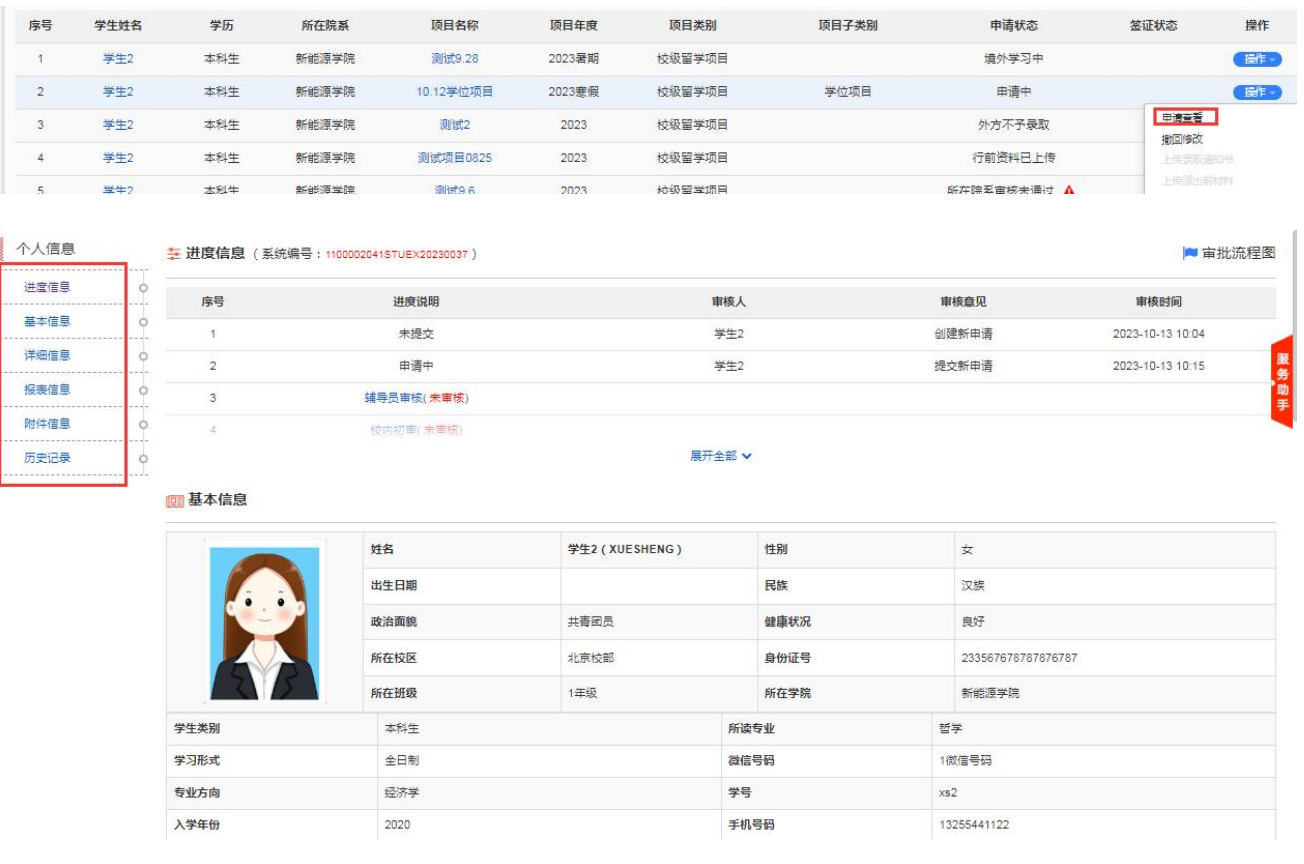

### <span id="page-13-1"></span>**2.3.2**、催办

点击"操作"下申请查看按钮,在进度信息里可查看审核进度,到哪位老师审核,后面会出现"消息提醒" 按钮,点击"消息提醒"按钮,可给审核老师发提醒信息,管理员和学生一天只能共发送一次;

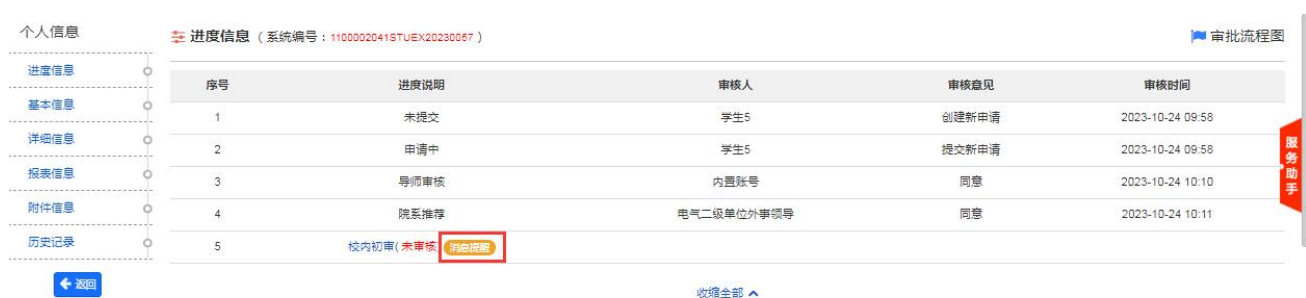

收缩全部 A

四基本信息

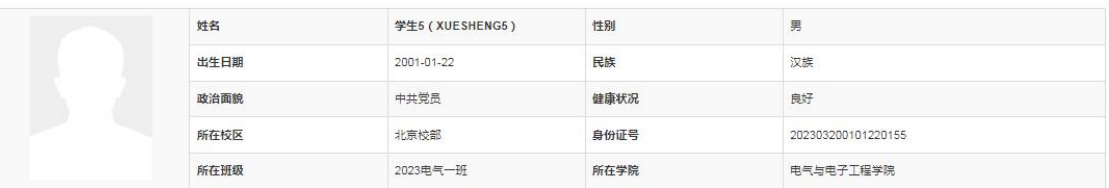

### <span id="page-14-0"></span>**2.3.3**、申请修改、申请删除

如果申请状态是"未提交"状态,可以选择"申请修改"对未提交的信息进行修改,如果选择"申请 删除"则将删除掉该申请;

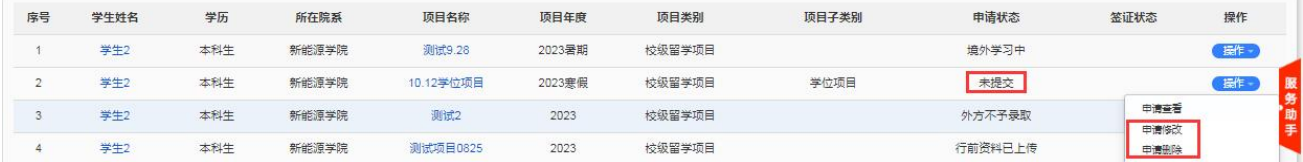

### <span id="page-14-1"></span>**2.3.4**、撤回修改

申请提交后状态为"申请中"并且审核老师未审核时,如果需要修改,可通过"操作"下的"撤回修改" 功能实现;

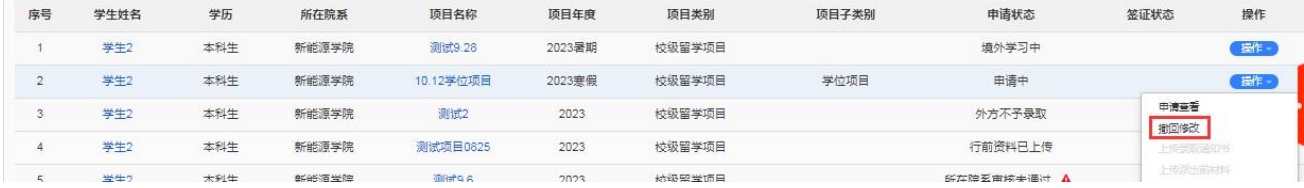

### <span id="page-14-2"></span>**2.3.5**、申请取消

已经在校内审核中的申请, 如有特殊原因不能参加, 可通过操作下的"申请取消", 即可取消申请, 申 请取消后,将不能再次申请该项目;

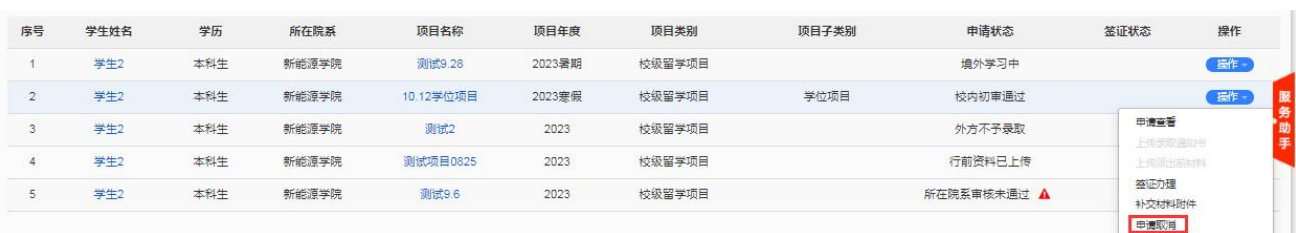

### <span id="page-15-0"></span>**2.3.6**、上传录取通知书**/**上传《单位推荐意见函》

校内审核通过并向外方学校推荐后,可在"操作"下上传录取通知书,录取通知书上传完成后,点击"完 成并提交审核"按钮等待审核;

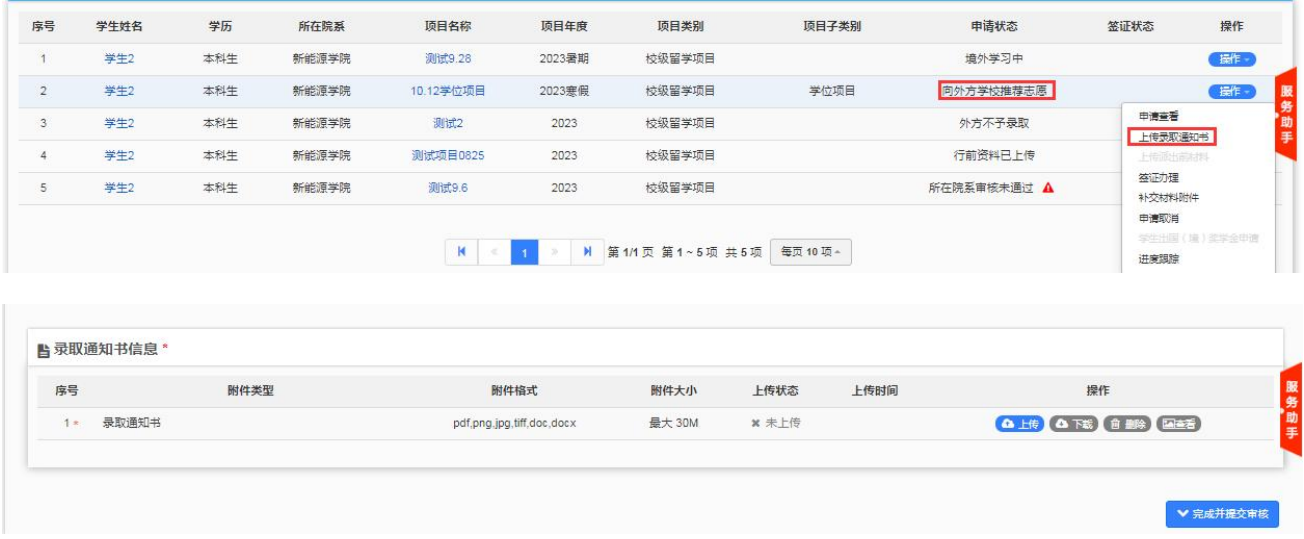

创新项目申请状态为"学校复审中"时,可在"操作"下上传《单位推荐意见函》,上传完成后,点击"完 成并提交审核"按钮等待审核;

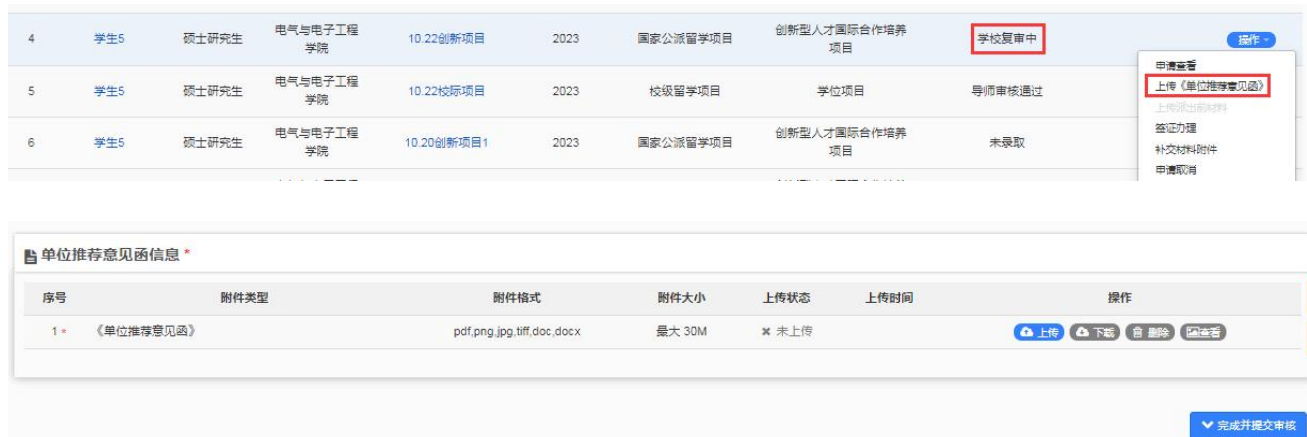

### <span id="page-16-0"></span>**2.3.7**、上传派出前材料

申请状态为"外方已录取"时,可在"操作"下填写派出前材料;创新项目申请状态为"国家留学基金委 已录取"时,可在"操作"下填写派出前材料;

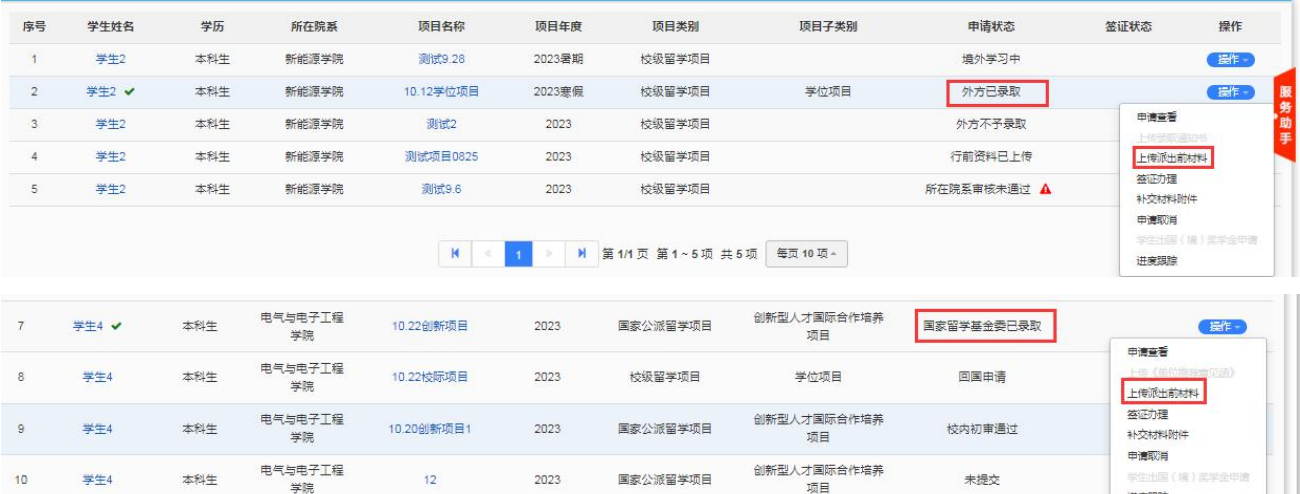

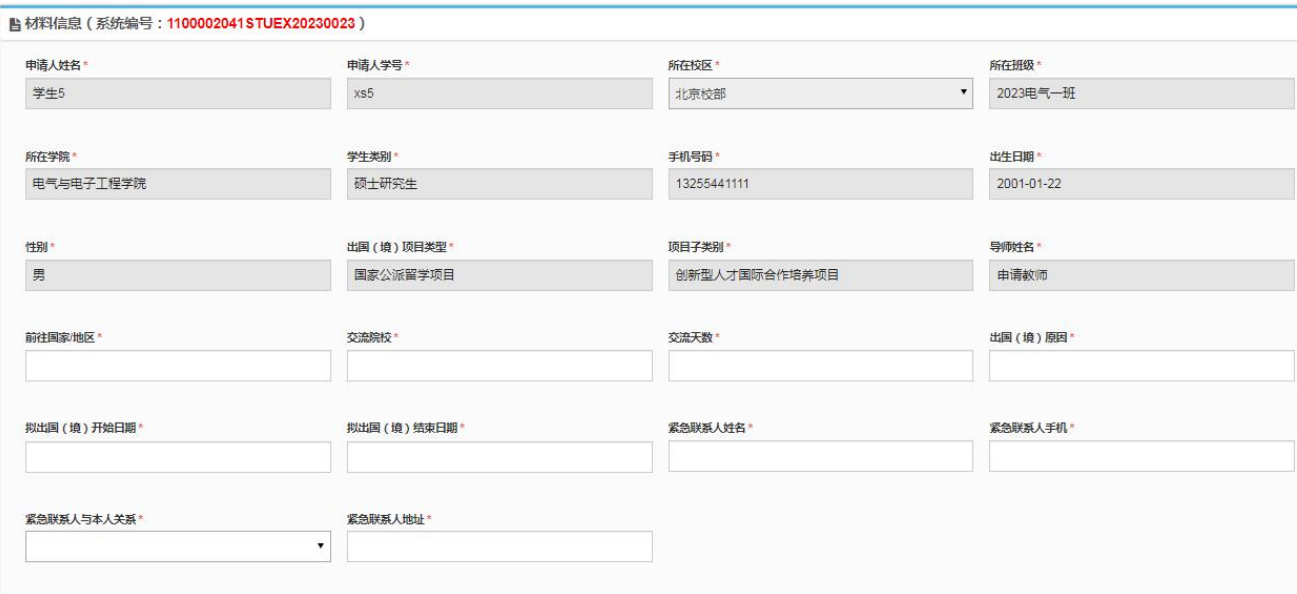

<mark>▲华北电力大学学生交流学习计划表 填报指南</mark><br>1.清填写前认真研读:教务处-华北电力大学本科生校际交流学习学分认定管理办法(https://ied.ncepu.edu.cn/xscgl/xgxz\_xs/5e671acd46cd4e75939f3c57d168ea35.htm )<br>2.建议同学们将计划选课多填一些(可到外方交流学校官网宣询教学大纲以及所开设的课程)

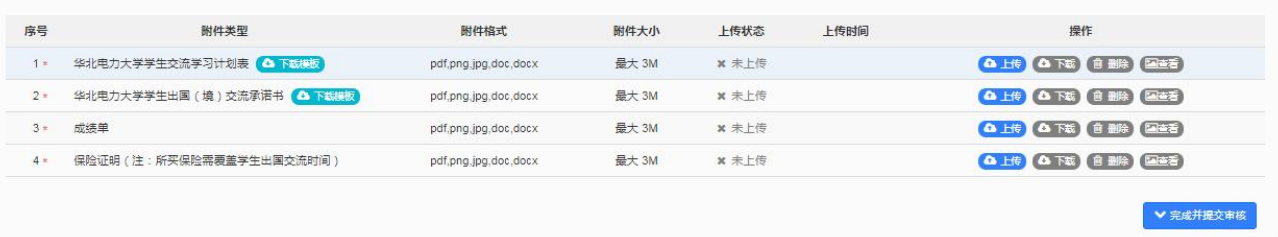

材料填写完成后点击"完成并提交审核"按钮会弹出承诺证明框,勾选我承诺后点击确认,进入到派出前

审核流程;

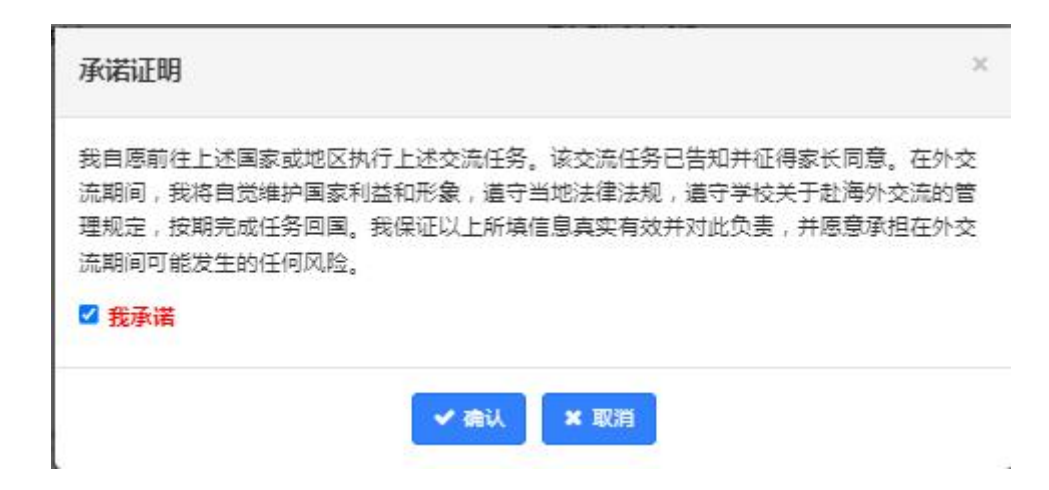

### <span id="page-17-0"></span>**2.3.8**、签证办理

根据签证办理情况选择签证状态;

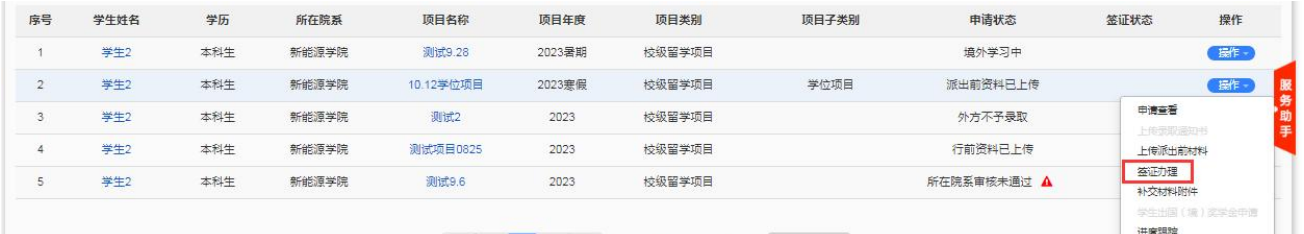

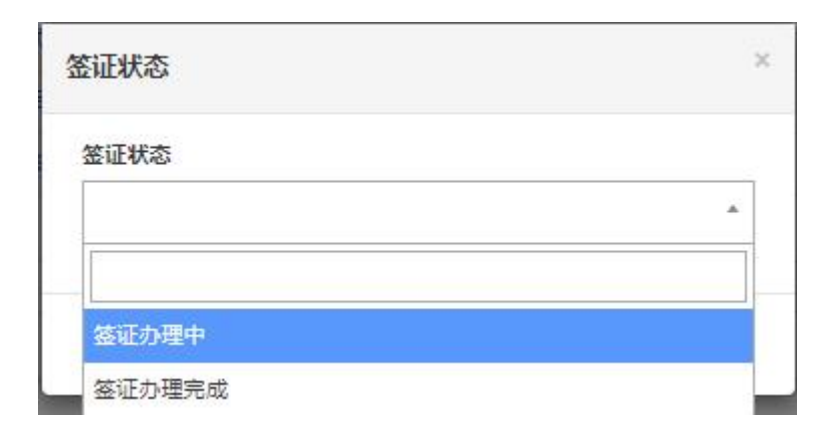

### 选择之后显示在界面签证状态下;

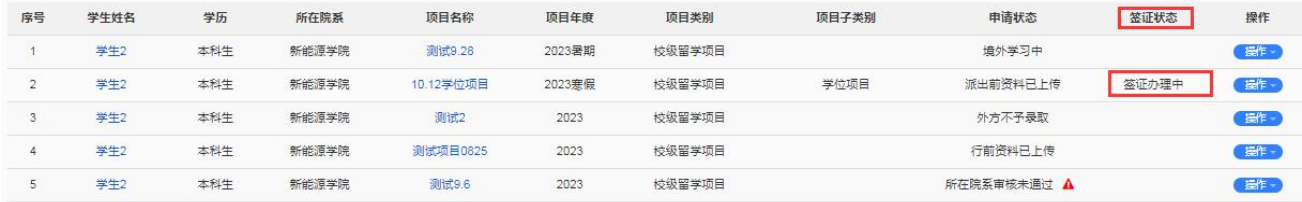

### <span id="page-18-0"></span>**2.3.9**、学生出国(境)奖学金申请

暂未开通。

### <span id="page-18-1"></span>**2.3.10**、补交材料附件

当申请需要补充材料时,不用退回申请直接选择"补交材料附件"进入到材料补交上传页面,上传的 材料将显示在详情页附件信息里;

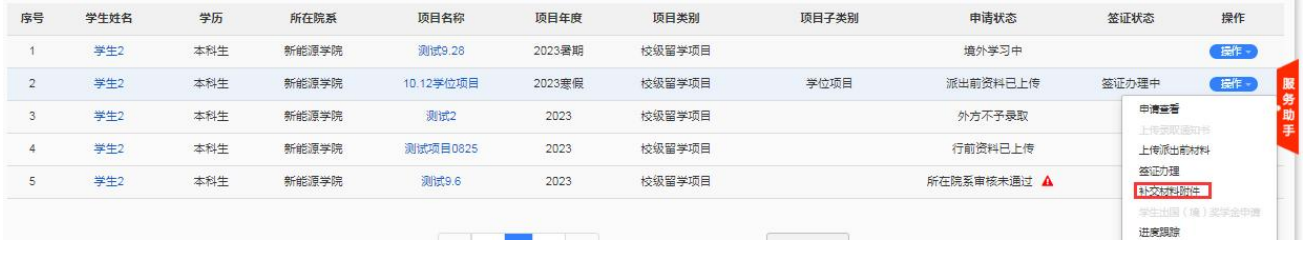

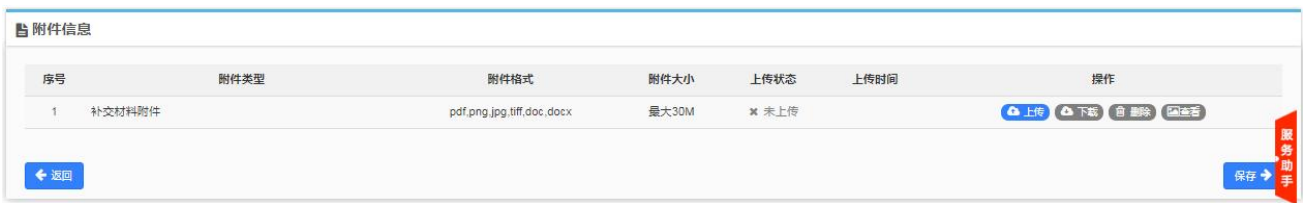

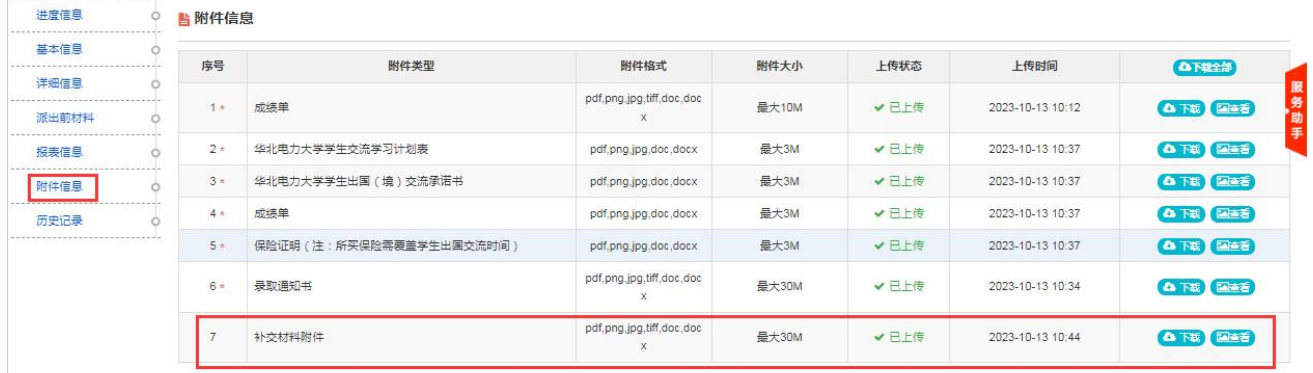

### <span id="page-18-2"></span>**2.3.11**、进度跟踪

显示该申请从提交申请后的每一步操作记录;

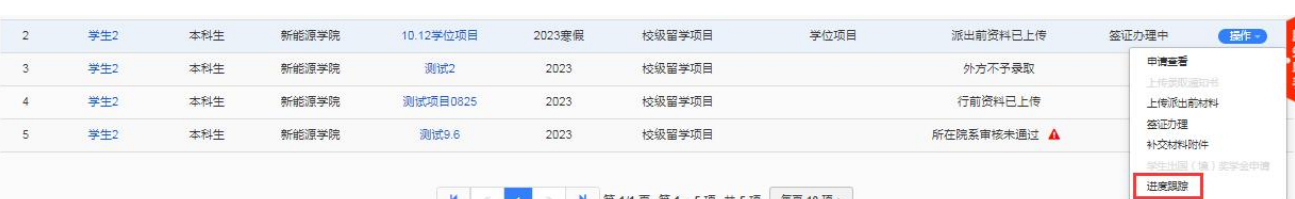

### ■ N | 《 <mark>1 》 N | 第1/1页 第1~5项 共5项 | 每页10项÷</mark>

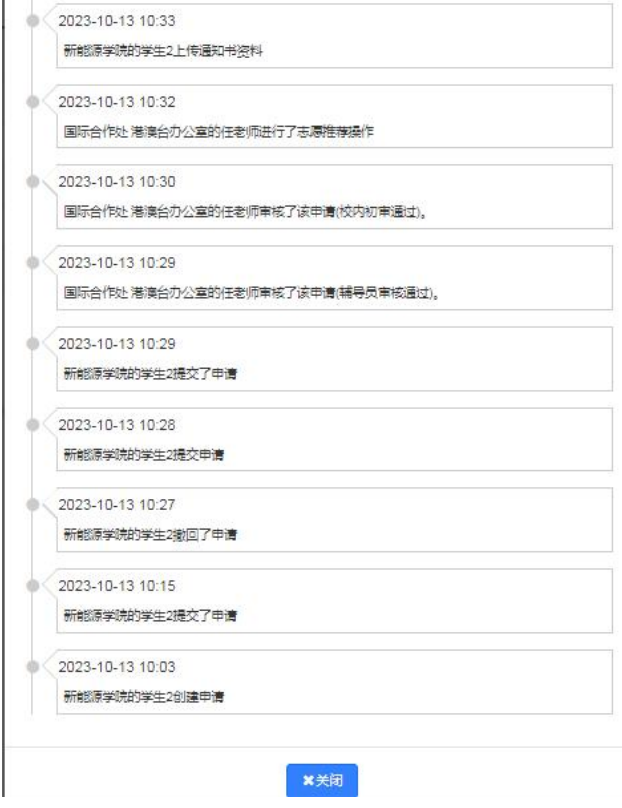

### <span id="page-19-0"></span>**2.4**、学生派出查询

可在此菜单查看派出材料上传后的申请与审核信息;

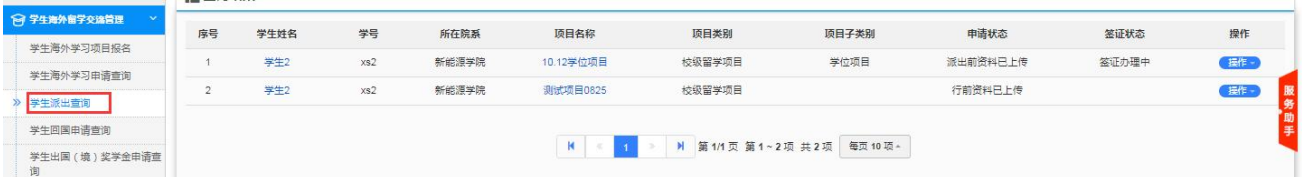

### <span id="page-19-1"></span>**2.4.1**、申请查看

与"学生海外学习申请查询"菜单的申请查看详情页一样,可点击导航栏快速查看信息;

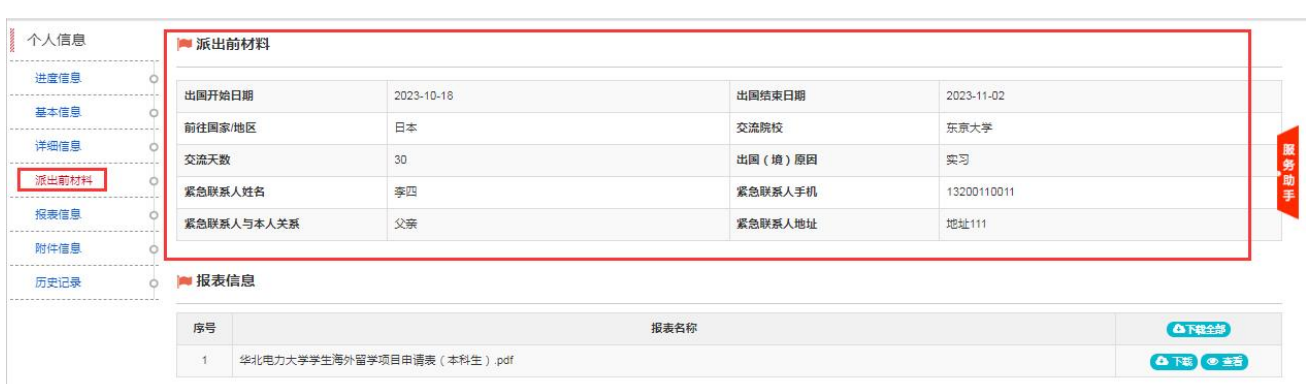

### <span id="page-20-0"></span>**2.4.2**、境外学习中

派出材料审核完成后,可点击"境外学习中"按钮,填写信息保存后并改变申请状态,境外学习中填写并 保存后,该条信息转到"学生回国申请查询"菜单;

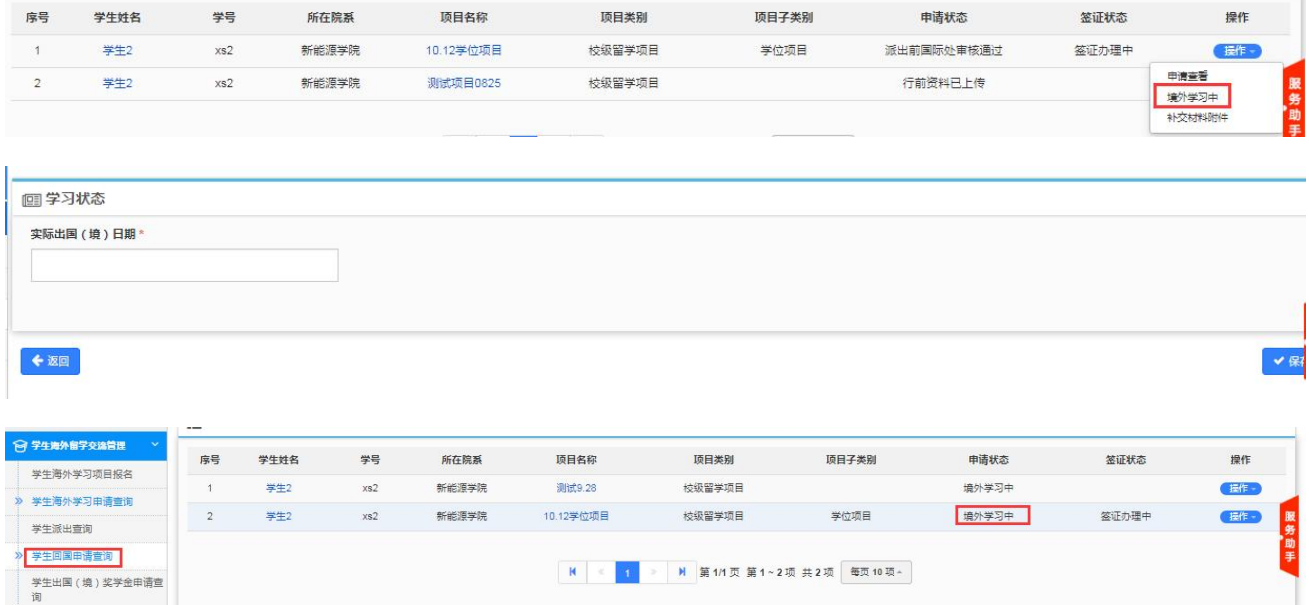

### <span id="page-20-1"></span>**2.4.3**、补充材料附件

此功能可多次上传附件;每次上传的附件都在详情页-附件信息-补充材料附件显示;

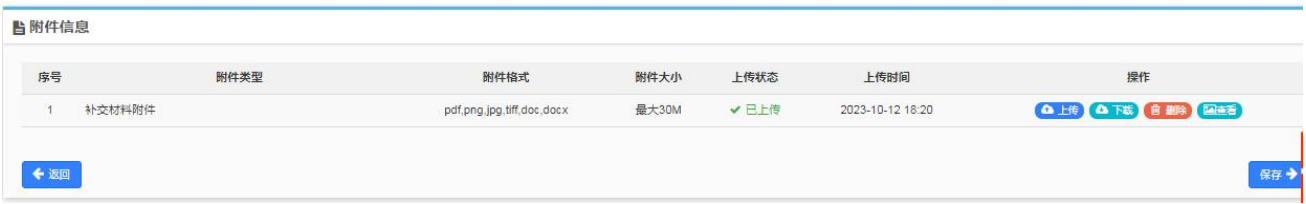

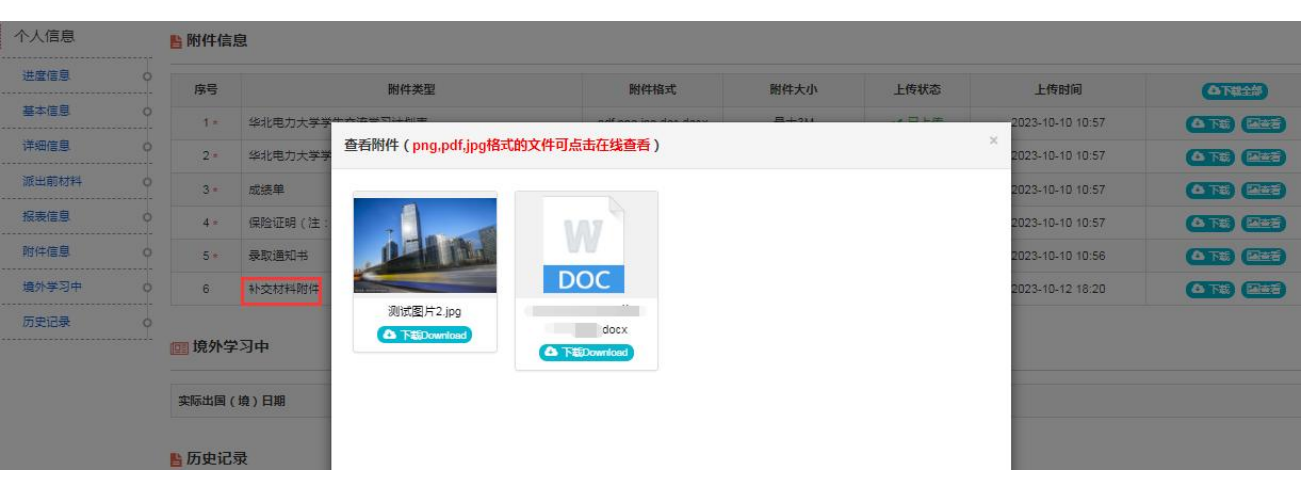

## <span id="page-21-0"></span>**2.5**、学生回国申请查询

可在此菜单查看境外学习中---已回国阶段的申请与审核信息;

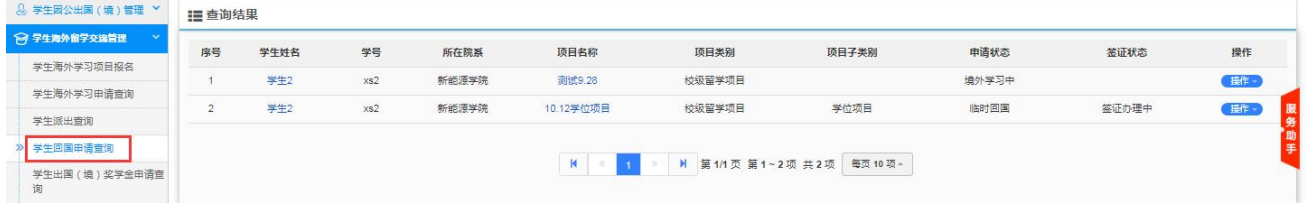

### <span id="page-21-1"></span>**2.5.1**、申请查看

与"学生海外学习申请查询"菜单的申请查看详情页一样,可点击导航栏快速查看信息;

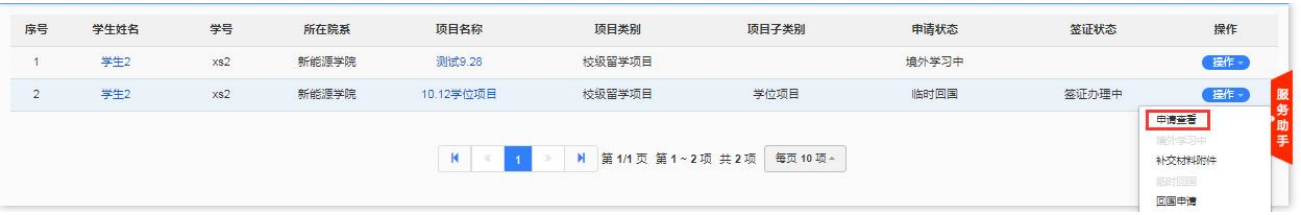

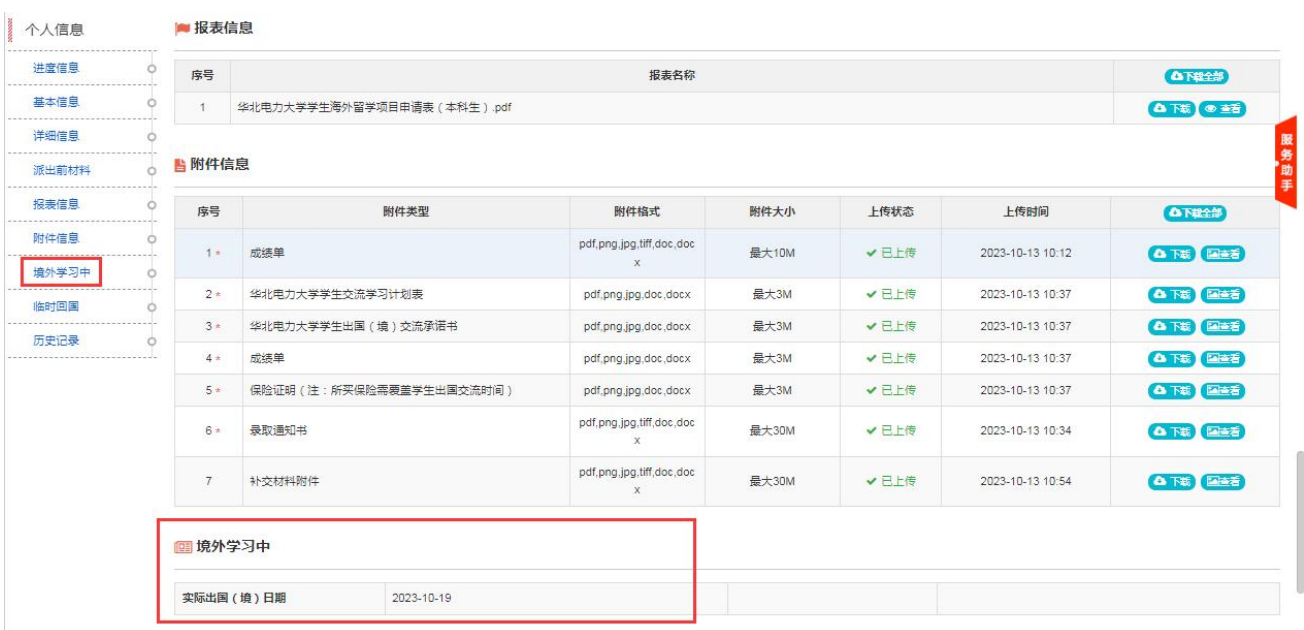

### <span id="page-22-0"></span>**2.5.2**、临时回国

如需在外期间回国,可点击"临时回国"按钮,填写信息,此按钮在"回国申请"提交后,不可点;

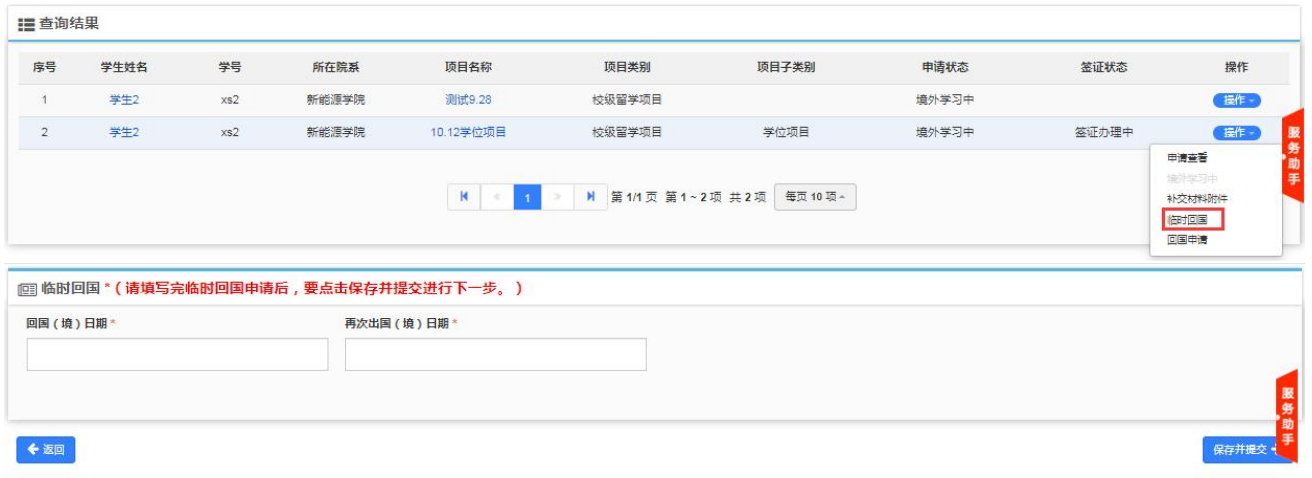

### <span id="page-22-1"></span>**2.5.3**、回国申请

点击"回国申请"按钮填写回国信息,填写完成后点击"保存并提交"按钮进入到回国审核流程;

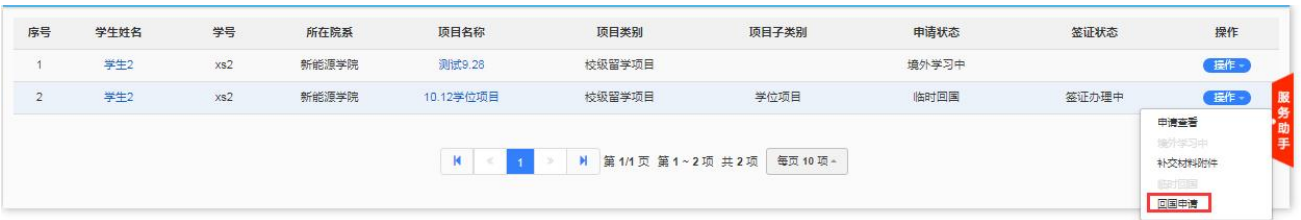

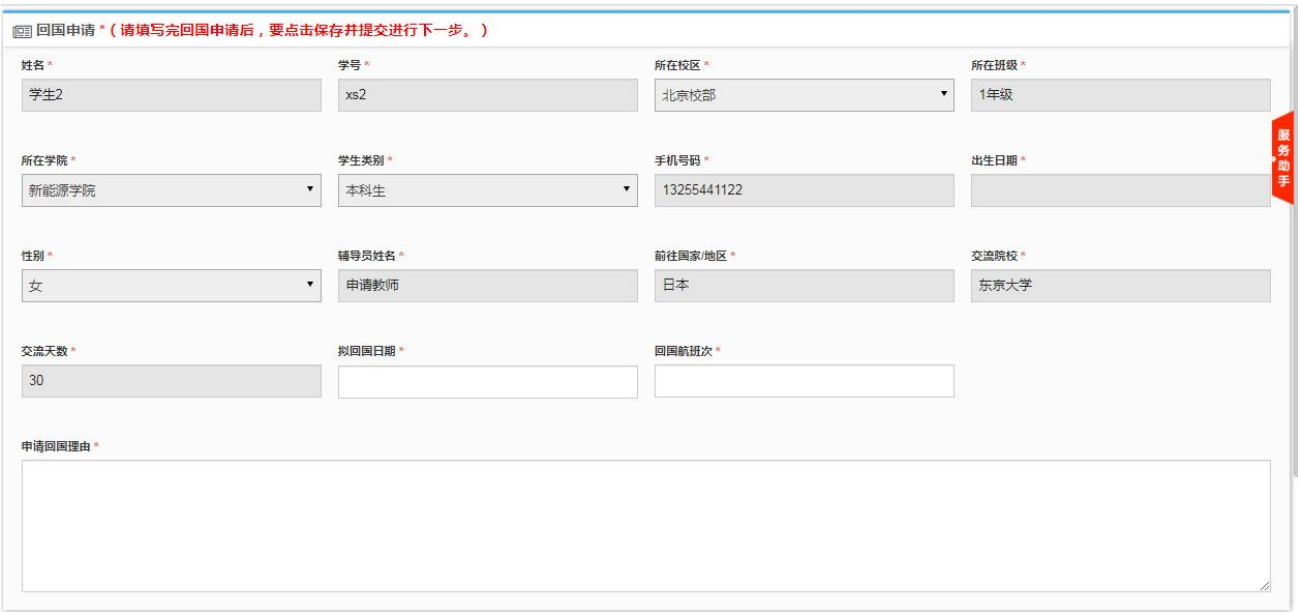

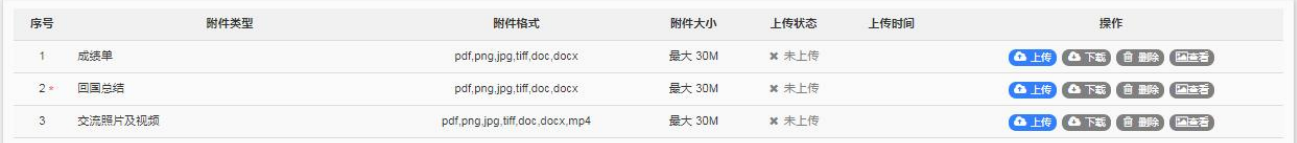

◆返回

保存并提交→

# <span id="page-23-0"></span>**2.6**、学生出国(境)奖学金申请查询

暂未开通。